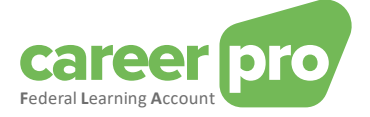

# CAREERPRO - FEDERAL LEARNING ACCOUNT

## Etablir le canal batch

**27/03/2024**

**Un service de**

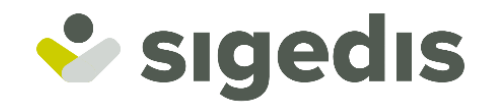

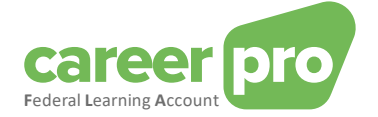

## Table des matières

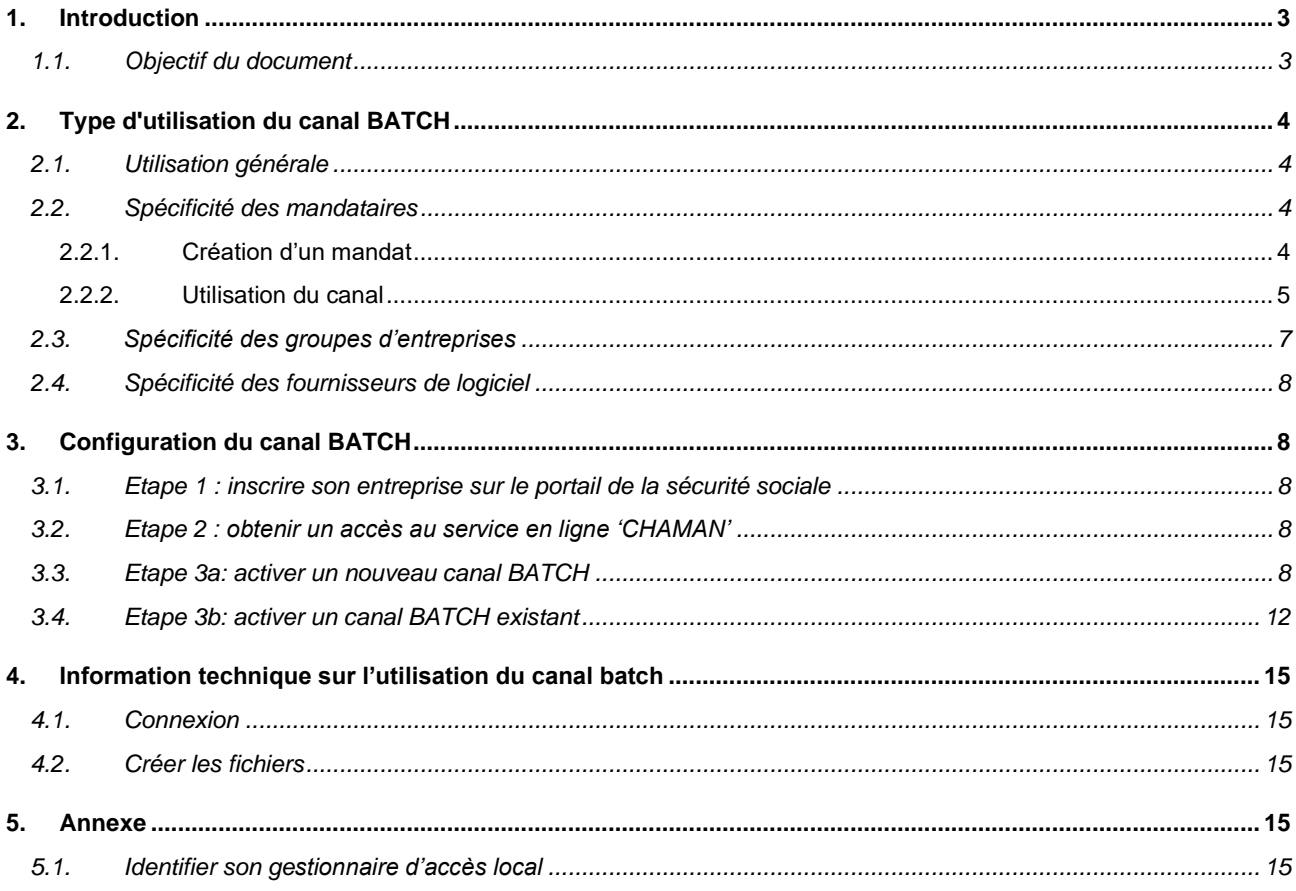

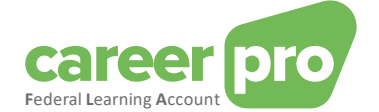

## <span id="page-2-0"></span>**1. Introduction**

## <span id="page-2-1"></span>**1.1. Objectif du document**

Ce document a pour but de décrire les étapes nécessaires pour configurer le canal BATCH de la sécurité sociale et ainsi permettre l'échange de données du système informatique existant de l'employeur vers le Federal *Learning Account (FLA)* à l'aide de fichiers XML.

Ce document fait partie des documents mis à disposition de l'employeur et de leur mandataire :

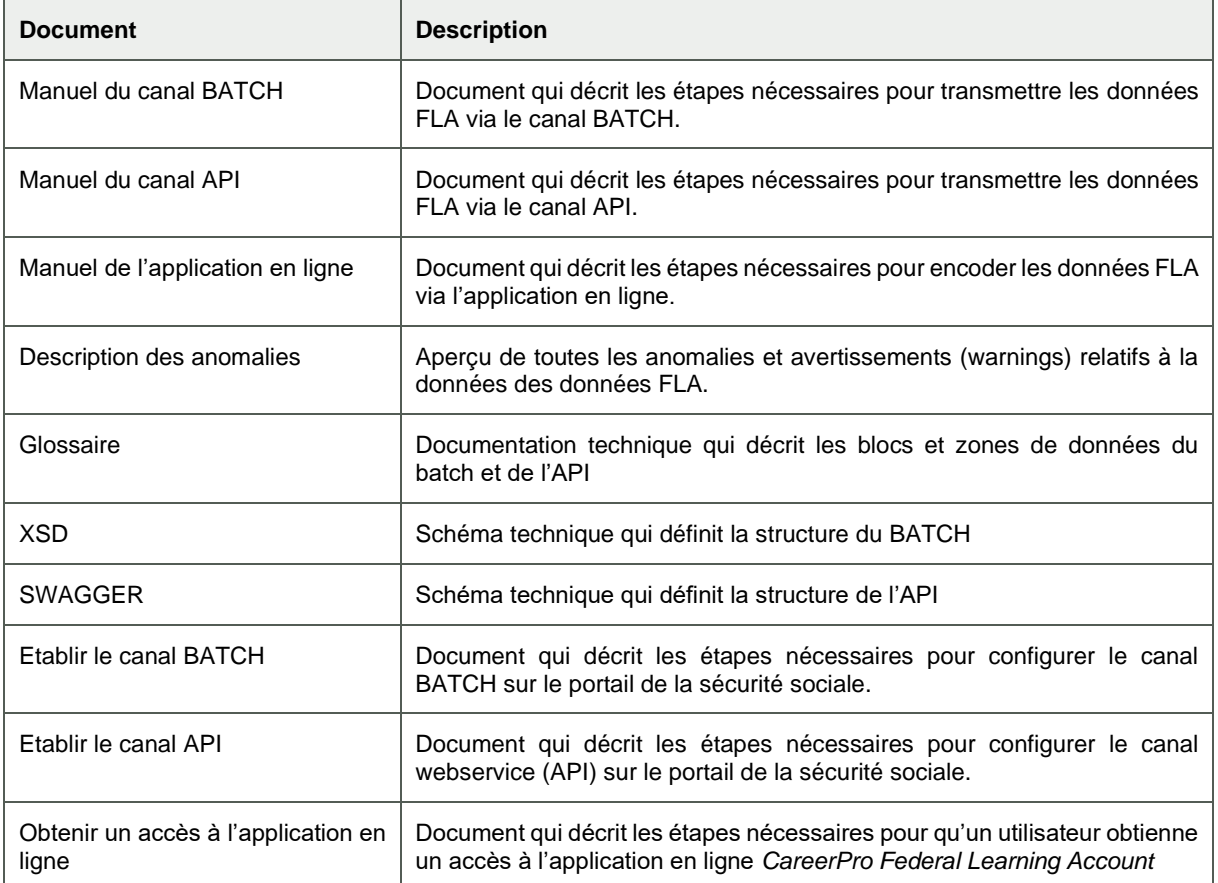

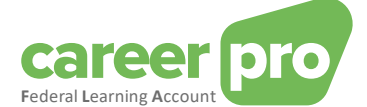

## <span id="page-3-0"></span>**2. Type d'utilisation du canal BATCH**

#### <span id="page-3-1"></span>**2.1. Utilisation générale**

Les utilisateurs (les employeurs ou leur mandataire) devant faire un grand nombre d'enregistrements dans le *Federal Learning Account (FLA)* peuvent envoyer les données par le biais de messages structurés. Les messages structurés sont des fichiers XML pouvant facilement être subdivisés en différents fichiers lorsqu'ils dépassent une certaine taille.

L'envoi des fichiers vers la plateforme *Federal Learning Account* utilise le canal BATCH de la sécurité sociale. Concrètement les utilisateurs déposent leurs fichiers (signés<sup>1</sup> à l'aide d'un certificat) dans un répertoire du système de transfert de fichier de la sécurité sociale (SFTP). Ces fichiers sont ensuite remis à Sigedis pour être chargé sur la plateforme *Federal Learning Account*.

Ce canal BATCH est un canal commun à tous les services de la sécurité sociale qui prennent en charge les échanges de fichiers (DIMONA, DMFA, FLA, …). Cela signifie que

- si un utilisateur a déjà créé son canal BATCH pour un des services de la sécurité sociale, alors il pourra, après configuration, l'utiliser pour l'envoi de fichier FLA;
- l'utilisateur dépose les fichiers des différents services (fichiers DIMONA, fichiers DMFA, fichiers FLA) dans le même canal et donc dans le même répertoire. Le canal BATCH s'occupe ensuite de transmettre les différents fichiers au bon destinataire;
- le même certificat est utilisé pour signer<sup>[1](#page-3-4)</sup> les fichiers des différents services.

Exemple 1 : Un employeur utilise son canal BATCH pour trois services (FLA, DIMONA et DMFA).

<span id="page-3-4"></span>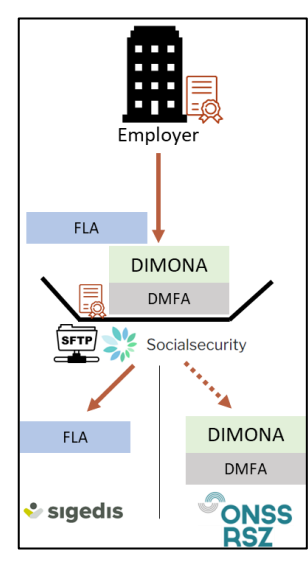

#### <span id="page-3-2"></span>**2.2. Spécificité des mandataires**

Un employeur peut mandater une (ou plusieurs) entreprises (un prestataire de service ou un secrétariat social) pour gérer son fichier du personnel, remplir ses déclarations et accomplir d'autres actes administratifs.

Par exemple, un employeur peut mandater une entreprise pour envoyer ses données DMFA, DIMONA et *Federal Learning Account* en son nom. Cela signifie que le mandataire (= le prestataire ou le secrétariat social) envoie les données avec le numéro d'entreprise du mandant (= employeur). Pour que l'envoi soit accepté par le système, il est nécessaire qu'un mandat officiel actif existe entre le mandataire et le mandant pour le type de données.

#### <span id="page-3-3"></span>*2.2.1. Création d'un mandat*

Dans ce cas de figure, il est nécessaire de créer un mandat pour le service souhaité, dans notre cas « *Federal Learning Account ».* Ce mandat liera le mandant (l'employeur) et le mandataire (prestataire / secrétariat social). La création d'un mandat peut être réalisée à l'aide du service MAHIS de la sécurité sociale. Ce service est disponible sur :

[www.socialSecurity.be](http://www.socialsecurity.be/) → entreprise →service en ligne→ MAHIS

#### Remarques

Certaines conditions doivent être respectées pour qu'une entreprise puisse devenir mandataire. Ces conditions se trouvent également sur la page du service MAHIS (document « *lignes de conduite pour les prestataires de services* »).

<sup>&</sup>lt;sup>1</sup> Voir section [4.2](#page-14-2) [Créer les fichiers](#page-14-2) pour plus de détail.

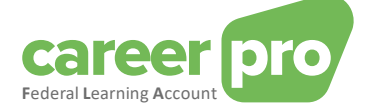

- L'employeur ne peut avoir qu'un seul mandataire pour le service *Federal Learning Account*. Par contre ce mandataire peut être différent de celui(ceux) des autres services de la sécurité sociale.

#### *2.2.2. Utilisation du canal*

<span id="page-4-0"></span>Une fois que le mandat est activé, l'envoi des données du *Federal Learning Account* par le mandataire peut commencer.

Concrètement, l'employeur fournit à son mandataire les informations nécessaires pour que ce dernier puisse déclarer les données du *Federal Learning Account*. Ce transferts d'information peut prendre différentes formes selon la convention établie entre le mandant et le mandataire. Par exemple, il peut s'agir d'un encodage de l'employeur dans une application du mandataire.

Ensuite, le mandataire envoie les données *Federal Learning Account* de ses clients (employeurs) à l'aide de son canal BATCH mandataire (configuré au préalable). Cela signifie que :

- Le mandataire déposera les fichiers des différents services (fichiers DIMONA, fichiers DMFA, fichiers FLA) et de tous ses clients (employeurs) dans le même canal et donc dans le même répertoire ;
- Le même ce[r](#page-3-4)tificat sera utilisé pour signer<sup>1</sup> les fichiers des différents services et des différents clients ;
- Les employeurs n'ont pas besoin d'avoir leur propre canal.
- L'employeur peut avoir un mandataire *Federal Learning Account* différent de son mandataire des autres services (DMFA, ..).

Exemple 2 : employeur passe par un seul mandataire (appelé provider) pour tous ses services (FLA, DIMONA et DMFA).

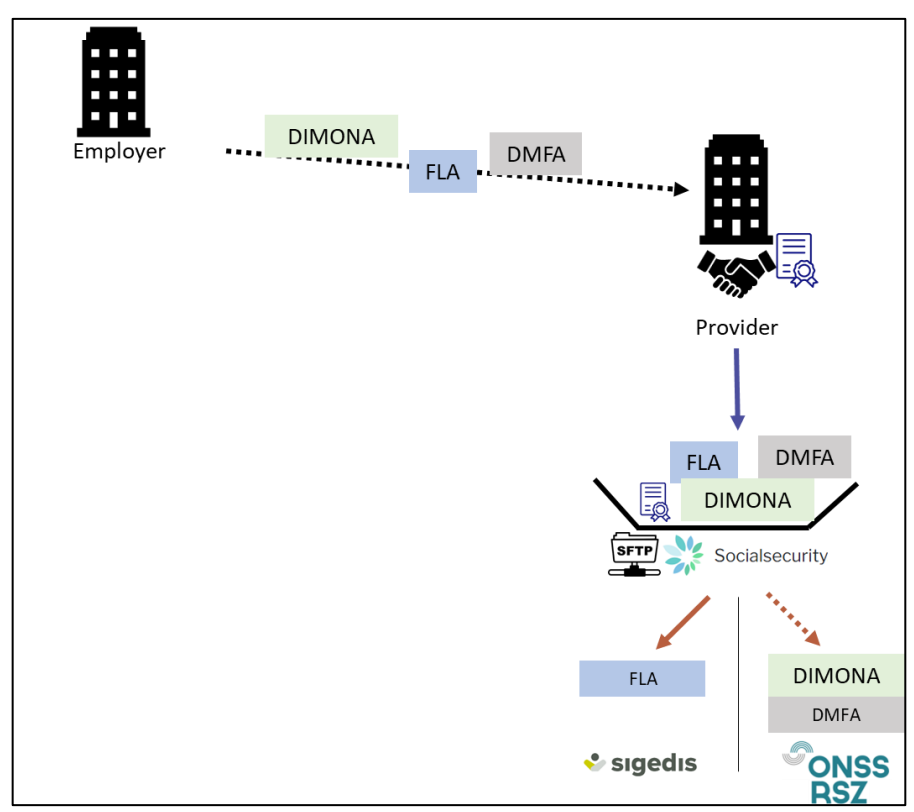

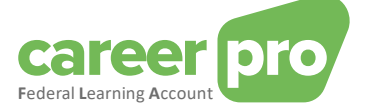

Exemple 3 : employeur passe par un mandataire (appelé provider) spécifique pour les données du *Federal Learning Account*

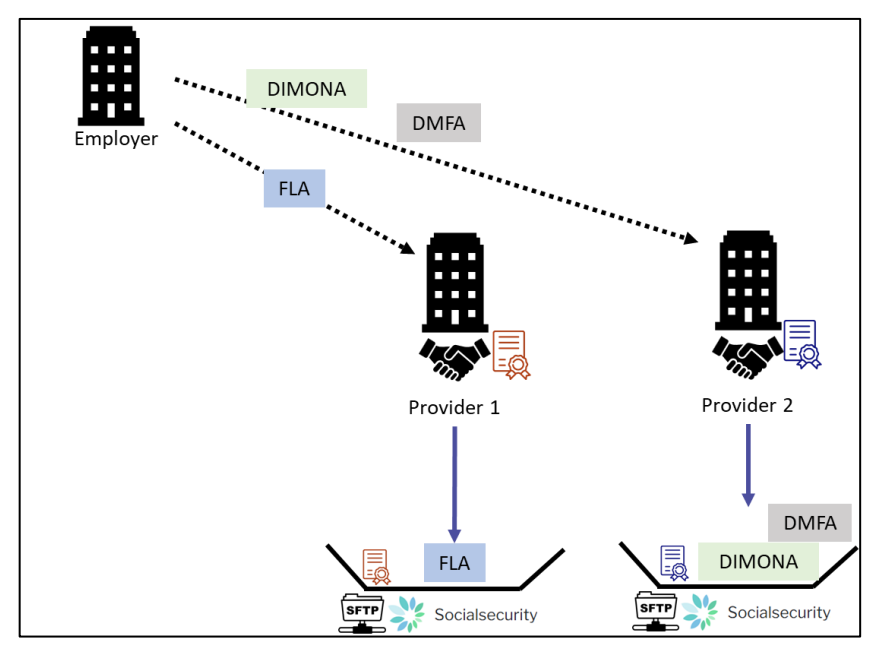

Il est possible également d'avoir des exemples mixtes : une partie des services d'un employeur passe via un mandataire, tandis que l'autre partie non.

Exemple 4 : deux employeurs envoient eux-mêmes leurs données des services DIMONA et DMFA mais passent par un même mandataire pour les données du *Federal Learning Account*

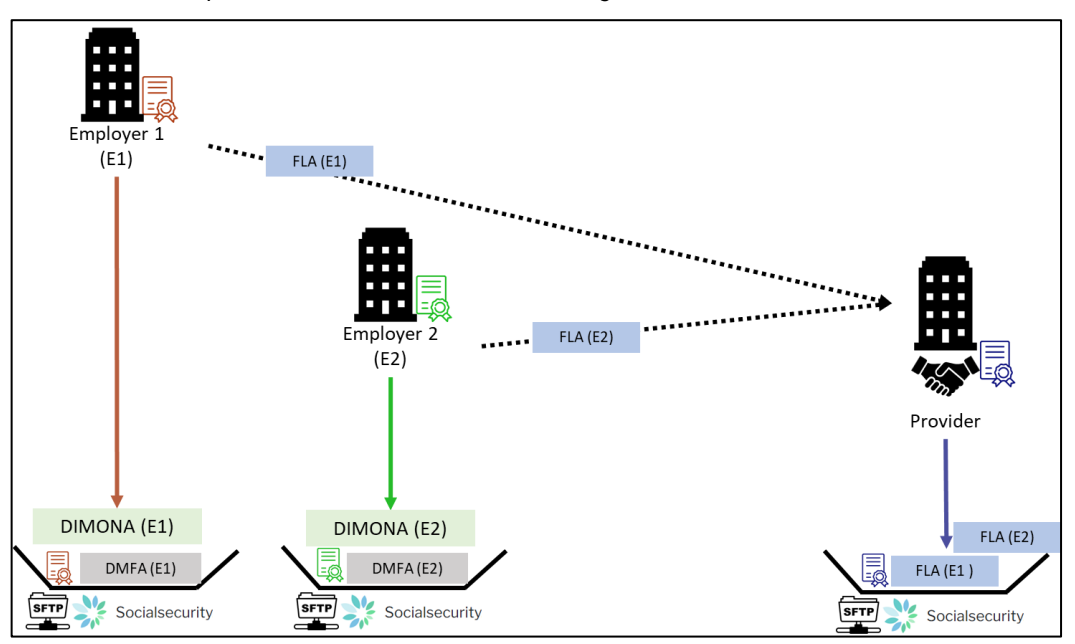

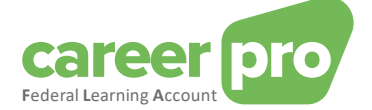

#### <span id="page-6-0"></span>**2.3. Spécificité des groupes d'entreprises**

Lorsque des sociétés avec des numéros d'entreprise (n°BCE) distincts sont liées entre-elles (ex : holding/fililale, groupement,…), elles ont deux possibilités pour transmettre les données du *Federal Learning Account :*

1) Chaque entreprise déclare les données de ses travailleurs en utilisant son propre canal. Dans cette option, un canal doit être créé pour chaque n°BCE (et donc besoin d'un certificat par n°BCE).

Exemple 5 : Soit un groupe composé de trois entreprises. Chacune des trois entreprises déclarent les données de ses propres travailleurs.

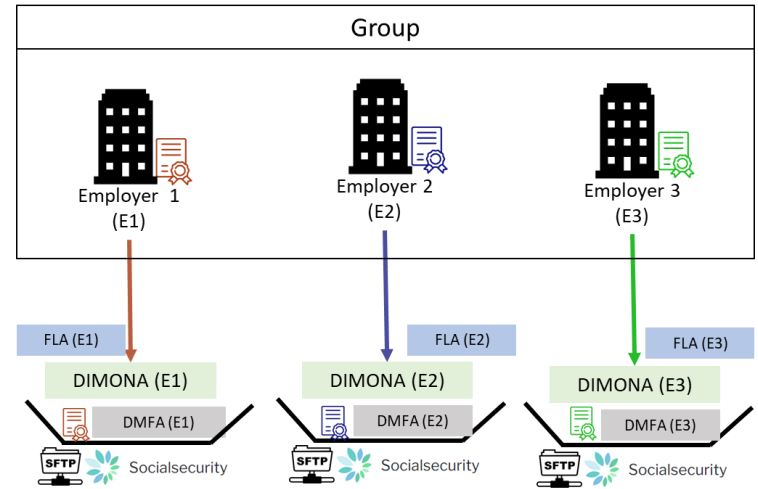

2) Une entreprise devient, dans le cadre des données *Federal Learning Account*, mandataire pour toutes les autres entreprises du groupe. Cette solution est identique au cas des mandataires.

Exemple 6 : Soit un groupe composé de trois entreprises. L'entreprise 2 est mandatée par les deux autres entreprises pour fournir les données du *Federal Learning Account* pour l'entièreté du groupe.

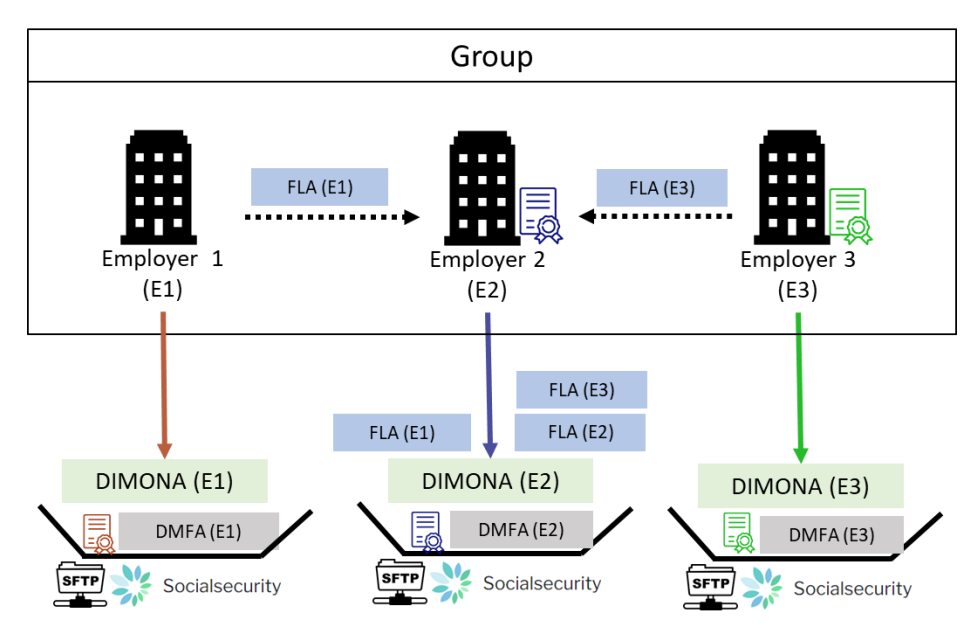

#### Remarque

L'envoi des données du *Federal Learning Account* d'un travailleur se fait toujours pour le n°BCE de l'entreprise qui doit effectuer les Dimona et DMFA de ce même travailleur. Cet entreprise peut être l'entité représentant le groupement d'entreprises.

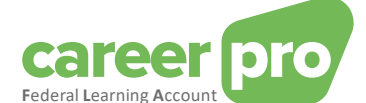

#### <span id="page-7-0"></span>**2.4. Spécificité des fournisseurs de logiciel**

Lorsqu'une entreprise fournit à des employeurs un logiciel permettant d'envoyer des données *du Federal Learning Account*, le type d'utilisation du canal BATCH dépend de la situation.

- 1) Si le logiciel est centralisé au niveau du fournisseur ou que ce dernier a une convention pour envoyer les données FLA au nom de l'employeur, alors le système de mandat doit être utilisé (cf [2.2](#page-3-2) [Spécificité des](#page-3-2)  [mandataires\)](#page-3-2). Le fournisseur enverra lui-même les fichiers de données de ses employeurs ;
- 2) Si le logiciel « tourne en autonomie» ou que le fournisseur n'a pas de convention avec l'employeur, alors l'utilisation générale doit être utilisé : chaque employeur créé son canal et dépose ses fichiers (avec ou sans aide de l'application du fournisseur).

## <span id="page-7-1"></span>**3. Configuration du canal BATCH**

Avant de pouvoir utiliser le canal BATCH du *Federal Learning Account*, il est nécessaire de le configurer au niveau du portail de la sécurité sociale.

Les étapes à suivre pour configurer le canal BATCH sont décrites dans les sections suivantes. La majeure partie des informations sont extraites des sections d'aides du portail de la sécurité sociale lui-même [\(https://www.socialsecurity.be/site\\_fr/general/helpcentre/index.htm](https://www.socialsecurity.be/site_fr/general/helpcentre/index.htm) et [https://www.socialsecurity.be/site\\_fr/general/helpcentre/batch/sftp/previewstep.htm](https://www.socialsecurity.be/site_fr/general/helpcentre/batch/sftp/previewstep.htm) )

Remarque : selon la situation de votre entreprise, il est possible que certaines étapes soient déjà réalisées.

#### <span id="page-7-2"></span>**3.1. Etape 1 : inscrire son entreprise sur le portail de la sécurité sociale**

#### *Cette étape peut être ignorée si vous utilisez déjà une autre application du portail de la sécurité sociale.*

Pour pouvoir utiliser les services en ligne de la sécurité sociale, il est nécessaire que votre entreprise soit enregistrée sur le portail.

Les étapes à suivre pour enregistrer son entreprise sont :

- « *Etape 1 : Identifiez-vous en tant qu'employeur* »
- *« Etape 2 : Enregistrez-vous sur le portail »*

Ces étapes sont décrites su[r https://www.socialsecurity.be/site\\_fr/general/first\\_time.htm](https://www.socialsecurity.be/site_fr/general/first_time.htm)

#### <span id="page-7-3"></span>**3.2. Etape 2 : obtenir un accès au service en ligne 'CHAMAN'**

La configuration d'un canal technique (BATCH ou API) peut être réalisée uniquement par un utilisateur qui a accès à l'application Chaman de la sécurité sociale.

Les personnes qui ont accès à Chaman sont :

- Le « **Gestionnaire local** » sous la qualité 'Employeur ONSS'(ou dans le cas des mandataires : prestataire de service ou secrétariat social). Ce dernier est défini lors de l'inscription de l'entreprise sur le portail :
- Tout utilisateur qui a reçu un accès via son gestionnaire local. Le gestionnaire local de la qualité employeur ONSS(ou dans le cas des mandataires : prestataire de service ou secrétariat social) peut donner un accès au service en ligne 'Chaman' à l'aide du service en ligne 'Gestion des accès' de la sécurité sociale (socialsecurity.be) .

Si vous n'avez pas accès à Chaman, vous devez demander à votre gestionnaire local de vous attribuer la 'Gestion des canaux techniques' dans le service en ligne 'Gestion des accès' et sous la bonne qualité.

#### <span id="page-7-4"></span>**3.3. Etape 3a: activer un nouveau canal BATCH**

#### *Etape à suivre si votre entreprise n'utilise pas encore le canal batch SFTP de la sécurité sociale pour d'autres applications (Dmfa, Dimona, ...). Dans le cas contraire, passez à l'étape 3b.*

#### **Prérequis**

L'activation d'un canal BATCH nécessite d'avoir à disposition les éléments suivants :

- Un **certificat digital qualifié** qui sera utilisé pour générer les fichiers signatures (FS) de vos envois. Plus d'information se trouve dans l'annexe suivante [https://www.socialsecurity.be/site\\_fr/general/helpcentre/batch/document/pdf/step1\\_sftp\\_F.pdf](https://www.socialsecurity.be/site_fr/general/helpcentre/batch/document/pdf/step1_sftp_F.pdf)
- La **clé publique** d'une **paire de clés SSH** créée par vos soins. La seconde partie de la paire de clés ssh, c'està-dire la clé privée, sera utilisée lors de la configuration de votre client SFTP pour établir la connexion avec le serveur SFTP. Plus d'information se trouve dans l'annexe suivante

[https://www.socialsecurity.be/site\\_fr/general/helpcentre/batch/document/pdf/step4\\_sftp\\_F.pdf](https://www.socialsecurity.be/site_fr/general/helpcentre/batch/document/pdf/step4_sftp_F.pdf)

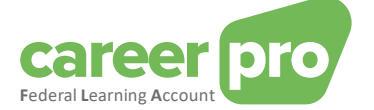

#### Etapes

- 1. L'utilisateur (qui a accès à Chaman) se connecte à l'application « Chaman» [www.socialSecurity.be](http://www.socialsecurity.be/) → entreprise → Vers tous les services en ligne → Chaman→ gérer vos canaux techniques
- 2. Choisissez le public cible « entreprise »

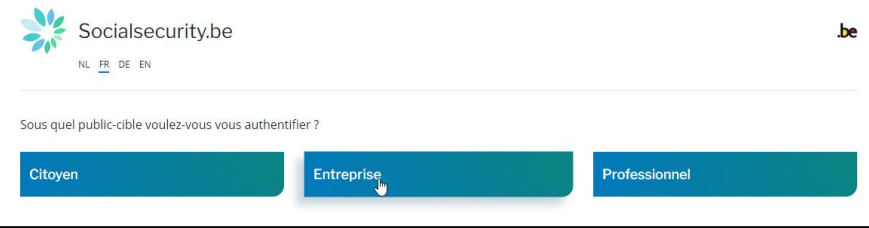

3. Connectez-vous avec CSAM et suivez les instructions pour utiliser la méthode voulue (eID, ItsMe, ...)

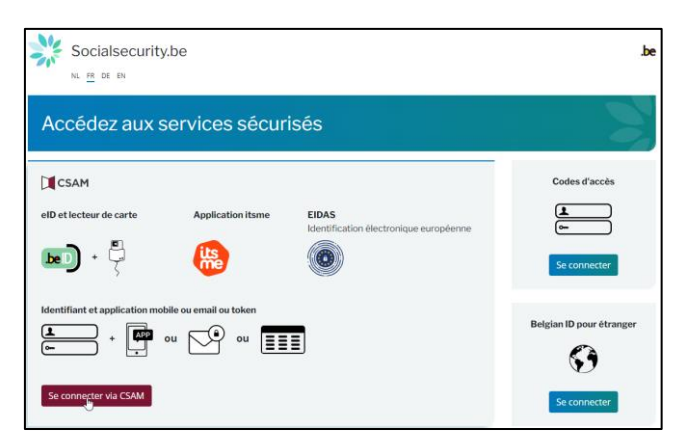

- 4. Si votre entreprise possède plusieurs qualités, vous devez choisir la qualité :
	- o « Employeur onss » dans le cas de l'utilisation du canal BATCH par un employeur sans passer par un mandataire
	- o « Secrétariat social » ou « prestataire de service » dans le cas de l'utilisation du canal BATCH par un mandataire.

#### Exemple pour la qualité employeur

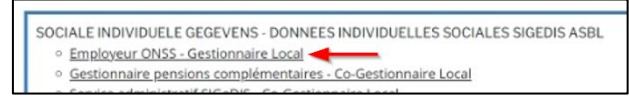

#### Remarque :

Si la qualité voulue n'est pas disponible, alors votre gestionnaire d'accès principal doit la créer dans l'outil « gestion des accès ». Les autres qualités ne permettent pas de créer un canal BATCH pour le Federal Learning Account.

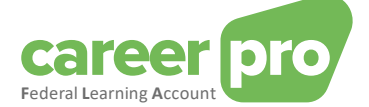

### 5. Vous arrivez sur la page d'accueil de l'application Chaman.

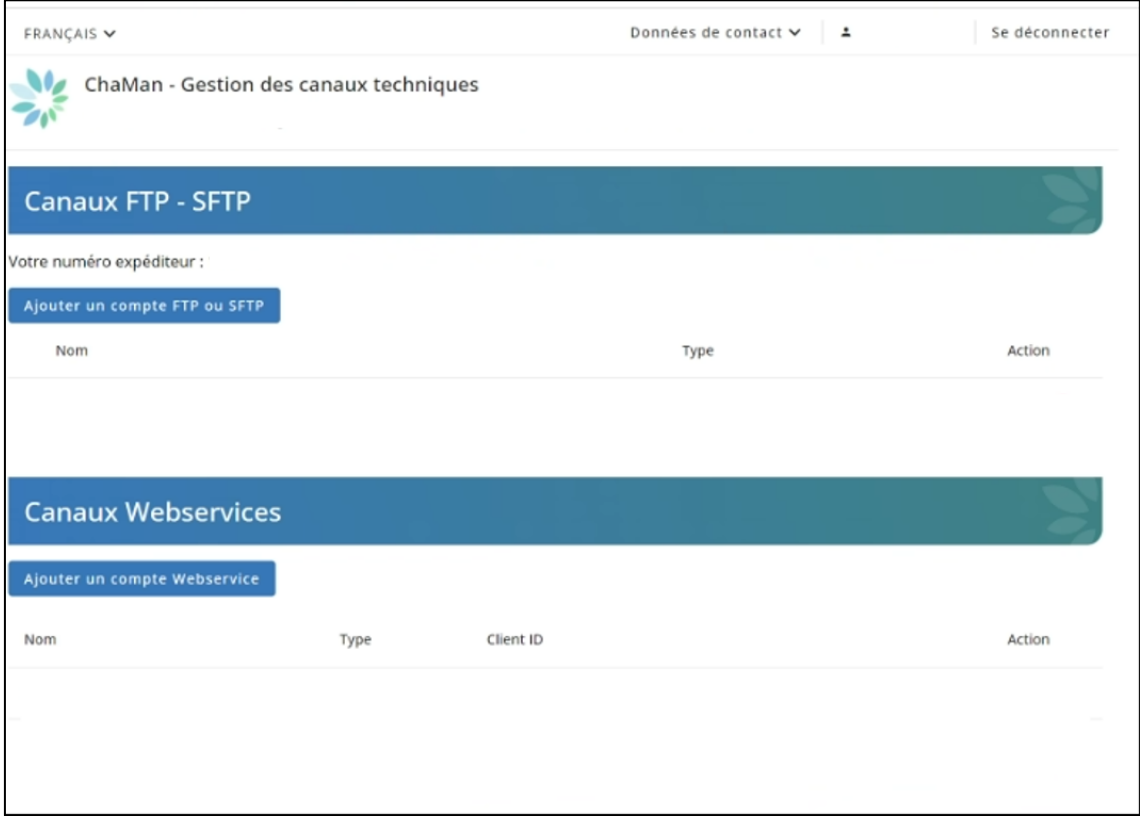

Remarque : si vous obtenez un message d'erreur « accès interdit », contactez votre gestionnaire local pour qu'il vous attribue un accès à Chaman.

6. Cliquez sur « *ajouter un compte FTP ou SFTP* » et choisissez = « **SFTP** » dans la zone « *Type\* »*

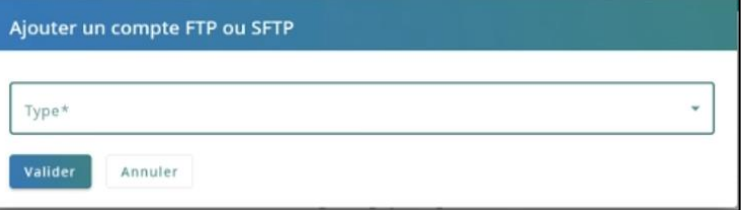

7. Complétez le formulaire

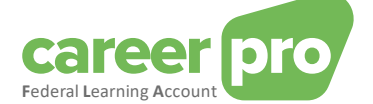

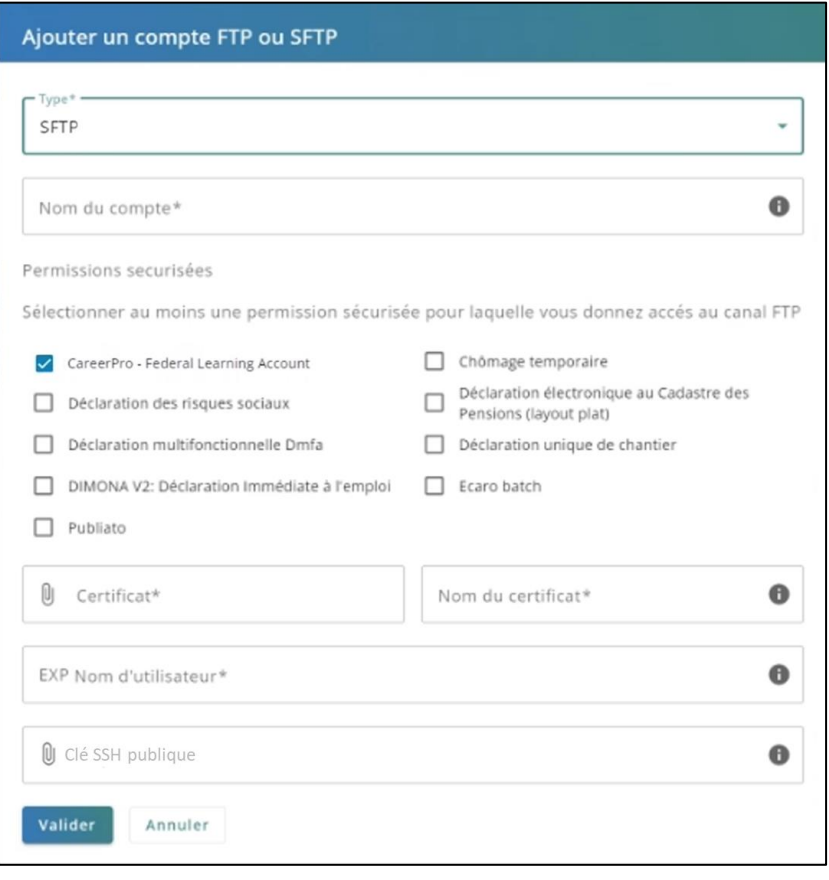

- Nom du compte : donnez un nom libre purement indicatif
- Dans les permissions, cochez « CareerPro Federal Learning Account »
- Certificat : chargez dans ce champ la clé publique (.cer) de votre certificat digital qualifié (cf. prérequis)
- Nom du certificat : donnez un nom à votre certificat
- Nom d'utilisateur : donnez un nom d'utilisateur technique qui sera utilisé pour établir la connexion SFTP avec votre application Il est conseillé de **conserver** cette information car elle sera utilisée ultérieurement.
- Clé SSH publique : chargez dans ce champ la clé publique SSH (cf. prérequis)
- 8. « Valider »
- 9. Vous serez redirigé sur la page d'accueil de Chaman. Votre **numéro d'expéditeur** est affiché. Il est conseillé de **conserver** cette information car elle sera utilisée ultérieurement.

Remarque : il n'est possible de créer qu'un seul canal batch FTP et qu'un seul canal batch SFTP par qualité. Il ne sera donc pas possible de créer un canal SFTP pour DIMONA et un second canal SFTP pour CareerPro Federal Learning Account.

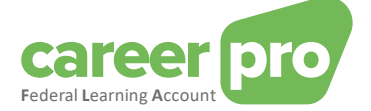

#### <span id="page-11-0"></span>**3.4. Etape 3b: activer un canal BATCH existant**

#### *Etape à suivre si votre entreprise utilise déjà le canal batch SFTP de la sécurité sociale pour d'autres applications (Dmfa, Dimona, ...).*

Si vous avez déjà un canal BATCH SFTP actif, il ne sera pas nécessaire de prévoir un nouveau certificat ni de nouvelle clé publique SSH. Les existants seront utilisés.

**Etapes** 

1. L'utilisateur (qui a accès à Chaman) se connecte à l'application « Chaman»

[www.socialSecurity.be](http://www.socialsecurity.be/) → entreprise →service en ligne→ Chaman→ gérer vos canaux techniques

2. Choisir le public cible « entreprise »

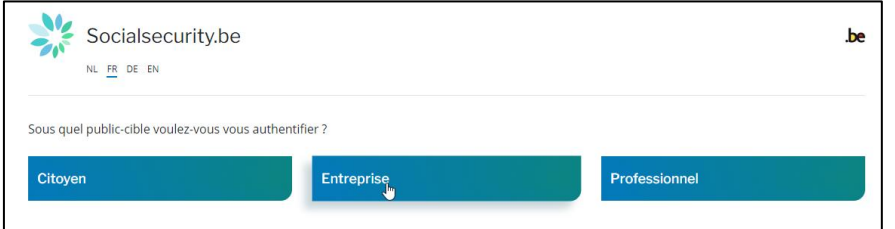

3. Se connecter avec CSAM et suivre les instructions pour utiliser le eID ou ItsMe

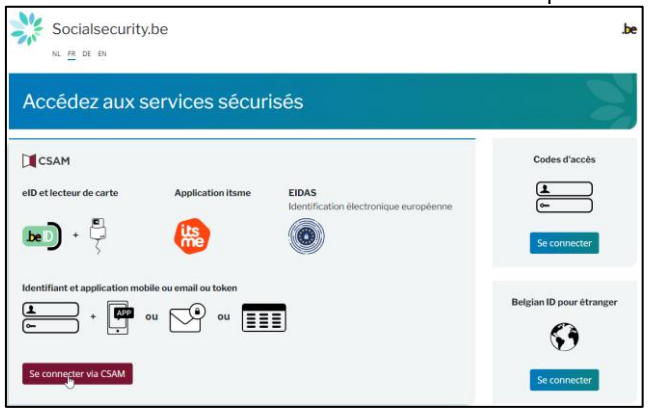

- 4. Si votre entreprise possède plusieurs qualités, vous devez choisir la qualité :
	- o « Employeur onss » dans le cas de l'utilisation du canal BATCH par un employeur qui ne passe pas via un mandataire
	- o « Secrétariat social » ou « prestataire de service » dans le cas de l'utilisation du canal BATCH par un mandataire.

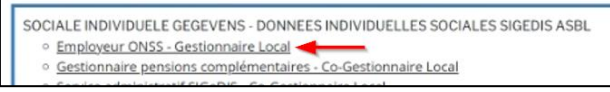

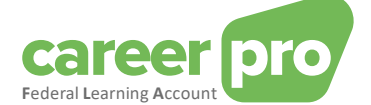

5. Vous arrivez sur la page d'accueil de l'application Chaman.

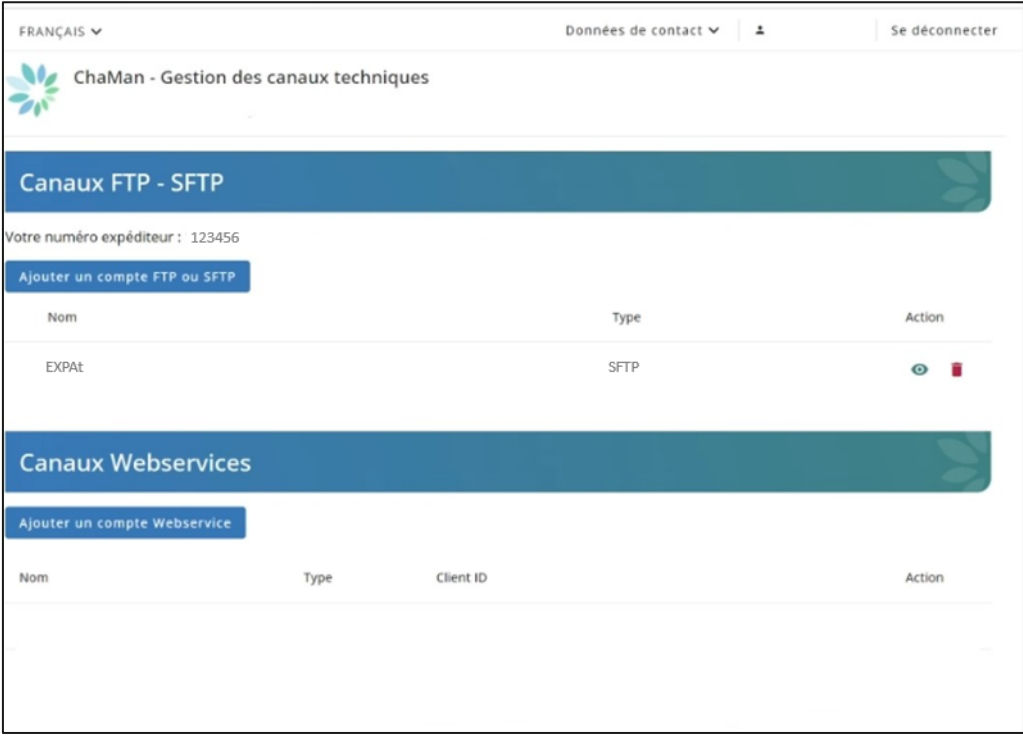

Le numéro d'expéditeur est montré sur cet écran. Il est conseillé de **conserver** cette information car elle sera utilisée ultérieurement.

6. Sur la ligne du canal existant SFTP, cliquez sur modifier  $\begin{pmatrix} \bullet \\ \bullet \end{pmatrix}$ 

Le nom d'utilisateur est montré sur cet écran. Il est conseillé de **conserver** cette information car elle sera utilisée ultérieurement.

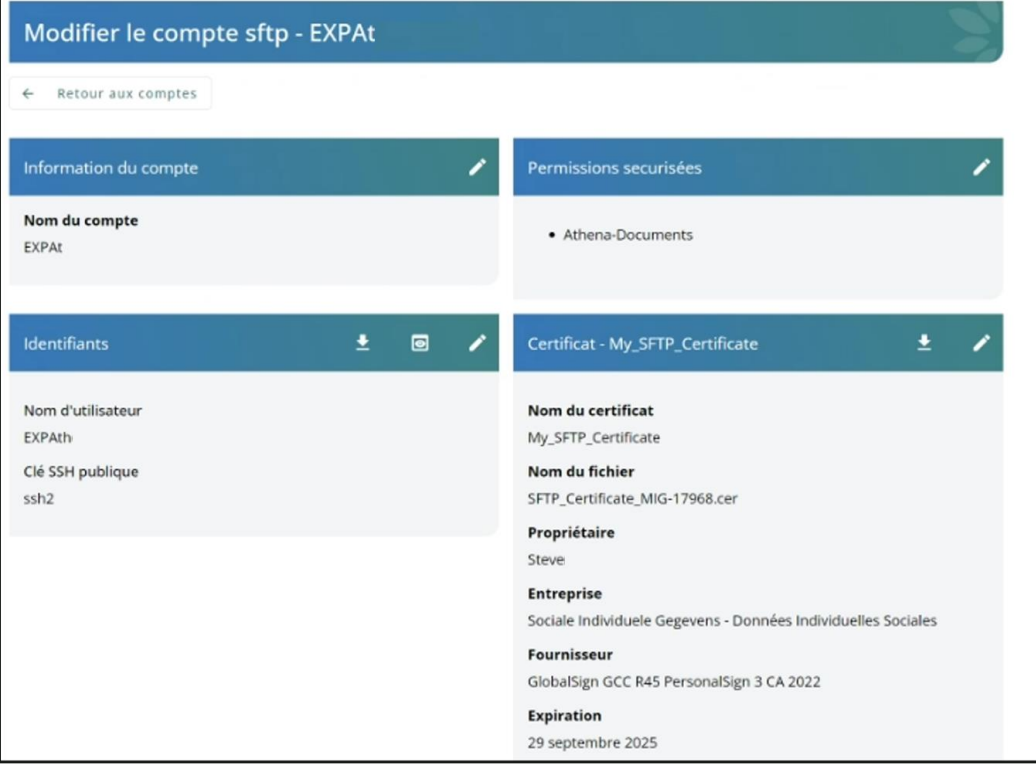

- 7. Cliquez sur le de **Permissions sécurisées**
- 8. **Cochez** « CareerPro Federal Learning Account » et « **valider** »

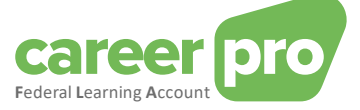

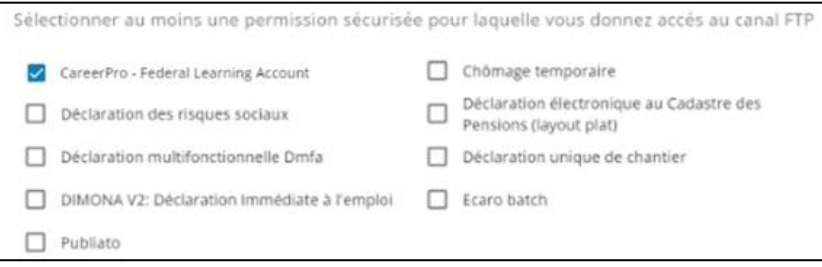

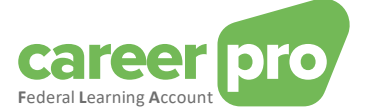

## <span id="page-14-0"></span>**4. Information technique sur l'utilisation du canal batch**

#### <span id="page-14-1"></span>**4.1. Connexion**

Pour établir la connexion entre votre client SFTP et le serveur SFTP de la sécurité sociale, certains paramètres sont à fournir :

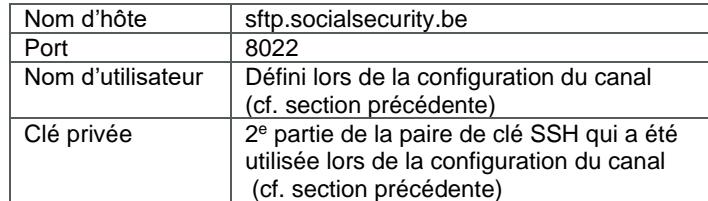

Plus de détails se trouve dans l'annexe ci-dessous :

[https://www.socialsecurity.be/site\\_fr/general/helpcentre/batch/document/pdf/step6\\_sftp\\_F.pdf](https://www.socialsecurity.be/site_fr/general/helpcentre/batch/document/pdf/step6_sftp_F.pdf)

#### <span id="page-14-2"></span>**4.2. Créer les fichiers**

Pour envoyer des données FLA, il sera nécessaire de créer 3 fichiers

- Fichier FI contenant les données FLA
- Fichier FS contenant la signature
- Fichier GO vide

Les trois fichiers doivent avoir un nom de fichier bien définit et le contenu du fichier de données (FI) doit respecter un certain format. Le détail se trouve dans le document « **Manuel du canal BATCH** »

#### Détail fichier signature

Le fichier signature (FS) doit contenir la signature du fichier de données (FI) en utilisant le certificat fournit lors de la configuration du canal.

Dans les annexes ci-dessous se trouve plus de détail sur la façon de créer un fichier signature.

[https://www.socialsecurity.be/site\\_fr/general/helpcentre/batch/document/pdf/step7\\_sftp\\_F.pdf](https://www.socialsecurity.be/site_fr/general/helpcentre/batch/document/pdf/step7_sftp_F.pdf)

[https://www.socialsecurity.be/site\\_fr/general/helpcentre/batch/document/pdf/annexe\\_sftp\\_F.pdf](https://www.socialsecurity.be/site_fr/general/helpcentre/batch/document/pdf/annexe_sftp_F.pdf)

#### Remarque

Sur le server SFTP, vous trouverez plusieurs répertoires.

- IN et OUT sont les répertoires à utiliser pour envoyer des fichiers en production.
- INTEST et OUTTEST sont les répertoires à utiliser pour envoyer des fichiers de tests dans l'environnement de simulation. **L'envoi de fichier de tests ne nécessite pas de fichier signature FS.**

### <span id="page-14-4"></span><span id="page-14-3"></span>**5. Annexe**

#### **5.1. Identifier son gestionnaire d'accès local**

Pour les entreprises qui sont déjà enregistrées sur le portail de la sécurité sociale, il n'est pas toujours évident de savoir qui a été désigné comme étant le « **gestionnaire local** ». Si vous utilisez déjà une application du portail, il est possible de trouver cette information en vous connectant à l'application « Gestion des Accès » du portal.

[www.socialSecurity.be](http://www.socialsecurity.be/) → entreprise →service en ligne→ gestion des accès → gestion des accès.

Le nom du « **gestionnaire local** » se trouvera dans la page « **Vos responsables** » sous la qualité employeur ONSS (ou pour les mandataires : prestataire de service ou secrétariat social).

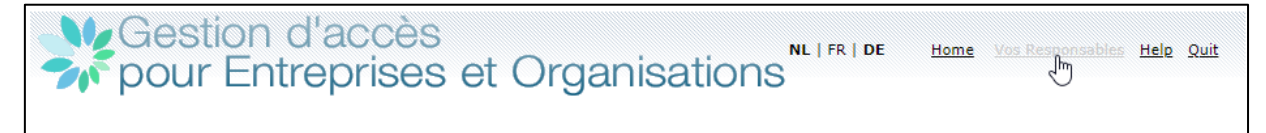